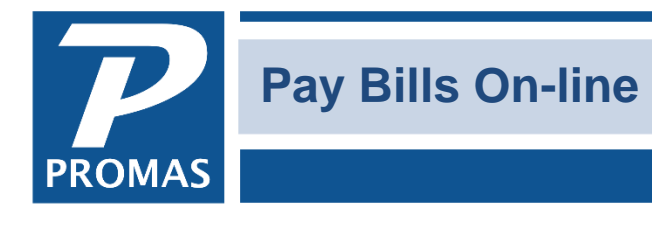

**Property Management Solutions for Over 30 Years** 

#### **Overview**

This document explains ways to post transactions when your bank pays bills directly.

### **Options**

You can use one of the following methods to post those transactions. We recommend that you check with your accountant before proceeding. There are several methods you can use, depending on what history you want to maintain:

- 1. If you only want the transaction to show on the owner statement and in the bank account.
- 2. If you want vendor history as well as owner and bank history, but do not need invoice history.
- 3. If you want vendor and invoice history as well as owner and bank history.

#### **1. Transaction will show on owner statement and Bank History**

When you receive the notice from the bank, go to <<GL, Journal Voucher>>. The [Ledger] is the Unit.

- Line Item 1 -- Account Expense Account (e.g. Plumbing)
- Line Item 2 -- Account Bank Account

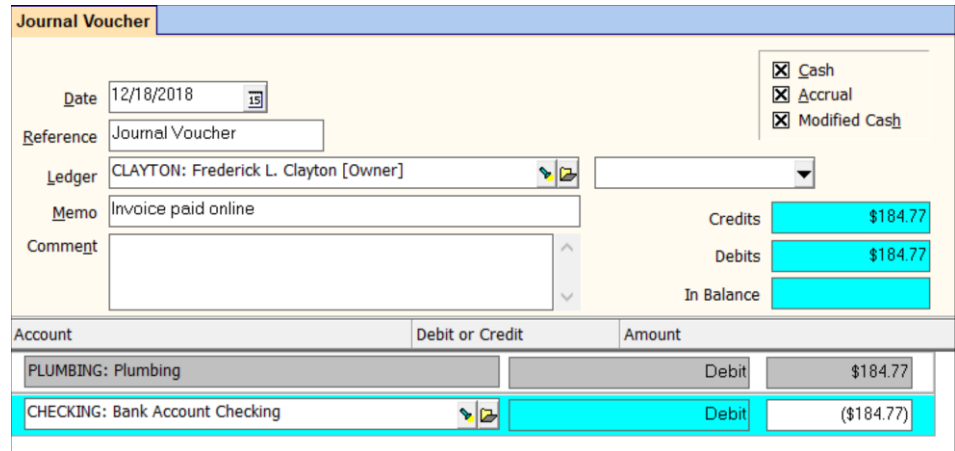

This takes the money from the owner for the expense account chosen, and decreases the bank account.

# **2. Create Vendor History**

When you receive notice from the bank, go to <<AP, Single Check>>:

- Mark the [Handwritten] checkbox.
- Enter a [Check Number] that will differentiate it from a real check, e.g. begin with 1 or 99.
- Bill to is the Unit, Payee the Vendor

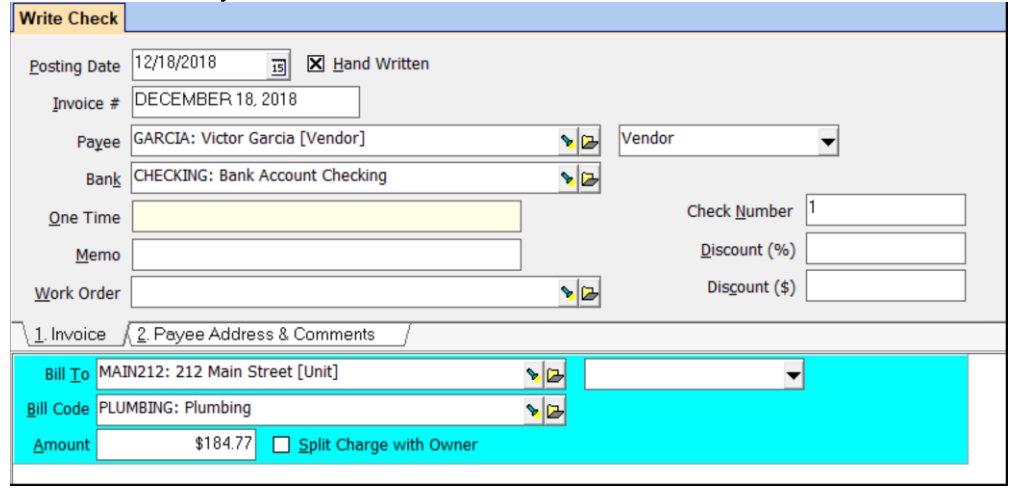

This takes the money from the owner for the expense account chosen, decreases the bank account and adds the transaction to the vendor's history.

## **3. Create Vendor and Invoice History**

Use <<AP, Invoice>> and <<AP, Scheduled Payables>> to post the transaction. When you receive notice from the bank:

- 1. Go to <<AP, Invoice>> and enter an invoice. Mark the "Separate Check" checkbox.
	- (Optional--in the memo or invoice field add ACH.)

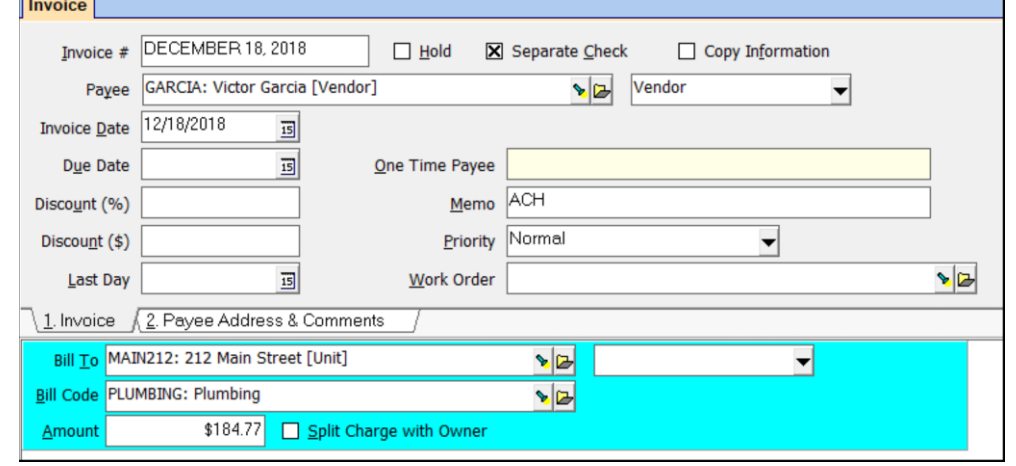

The PROMAS Landlord Software Center • 703-255-1400 • www.promas.com

 $\overline{\phantom{0}}$ 

2. Go to <<AP, Scheduled Payables>> to post the payment. There are several fields on that screen to restrict the payments that will be compiled. You may be able to restrict to the [Payee] or the [Payer] or use a Due Date in the past on the invoice and use the [Scheduled Through] date to restrict.

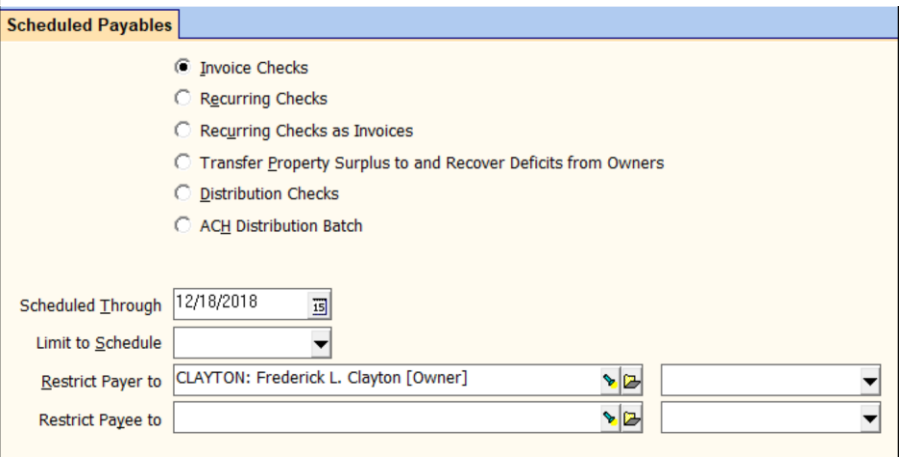

3. Once the list is compiled, skip any that are not being paid online and <Post>. The checks can be printed on blank paper or, if you have many to post, you can turn off the printer before posting so the checks will not print. When the printer error message displays, simply cancel. The checks will be posted.

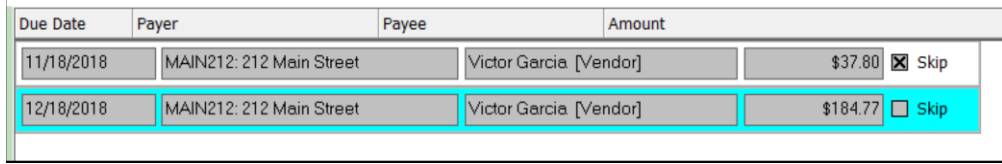

The invoice will be in invoice history. It also takes the money from the owner for the expense account chosen, decreases the bank account and adds the transaction to the vendor's history.